**(ویژه افراد خارج از دانشگاه خلیج فارس )** 

**1 .** وارد وب سایت « **ir.ac.pgu.centlab** « شوید **.** 

**2 .** مطابق شکل برروی قسمت « **ورود یا عضویت** » در سایت کلیک کرده و مشخصات خود را وارد می کنید .

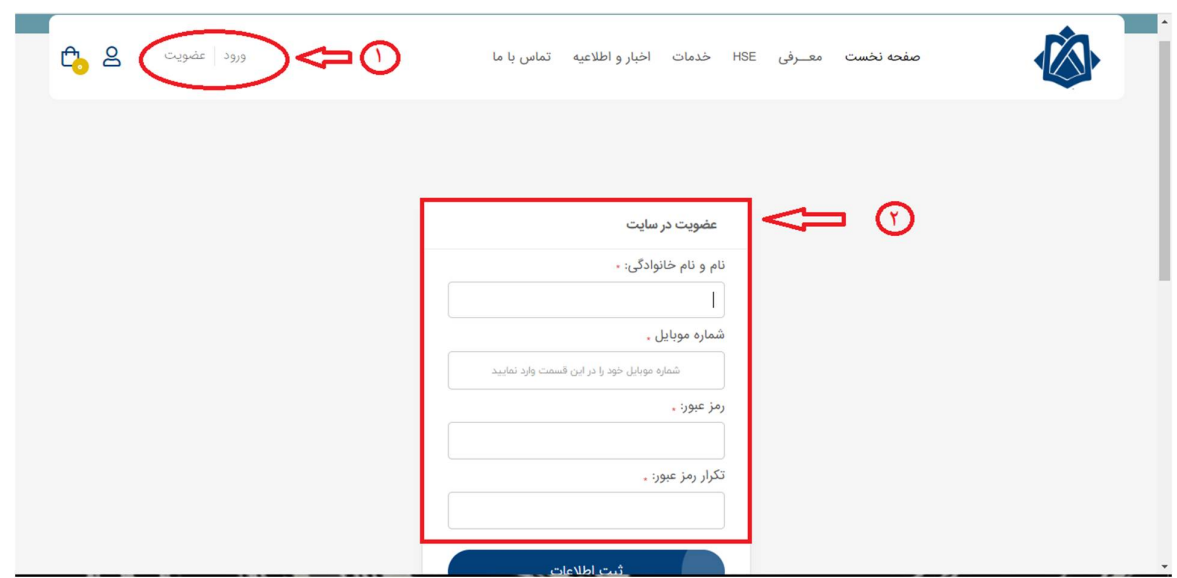

**3 .** در این قسمت در نوار بالای صفحه به قسمت « **خدمات** » رجوع کرده و بر روی گزینه « **درخواست آنالیز** » کلیک کنید **.** 

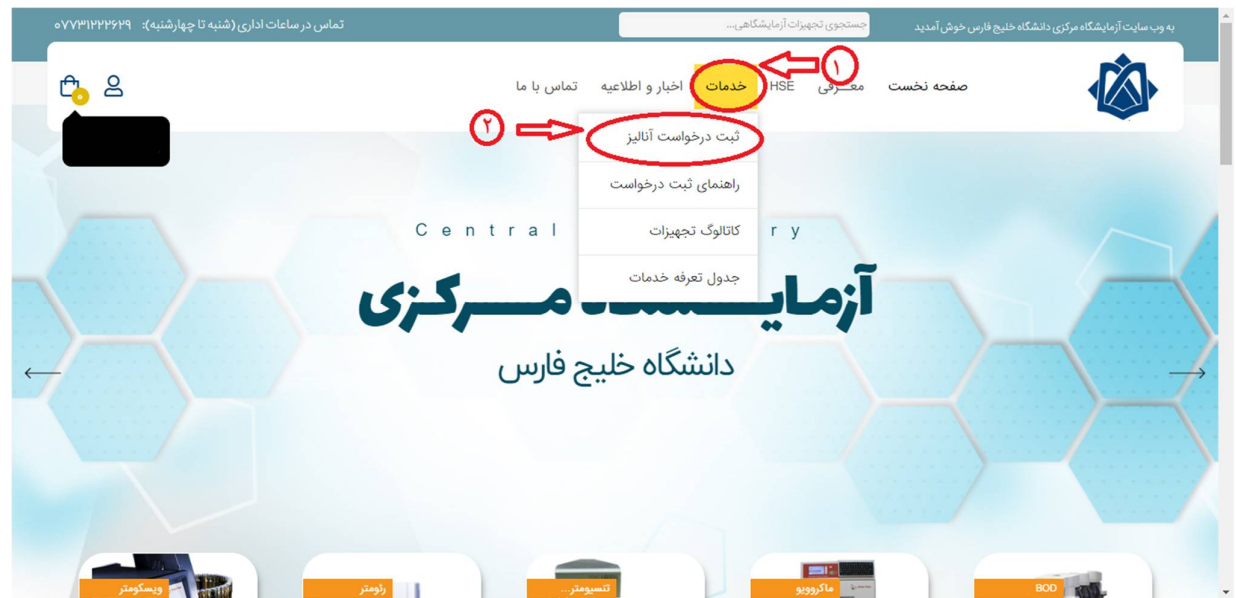

**(ویژه افراد خارج از دانشگاه خلیج فارس )** 

**4 .** سپس آزمایش مورد نظر خود را انتخاب کنید . ( در این قسمت برای مثال آزمایش « **BET** « را انتخاب کرده ایم.)

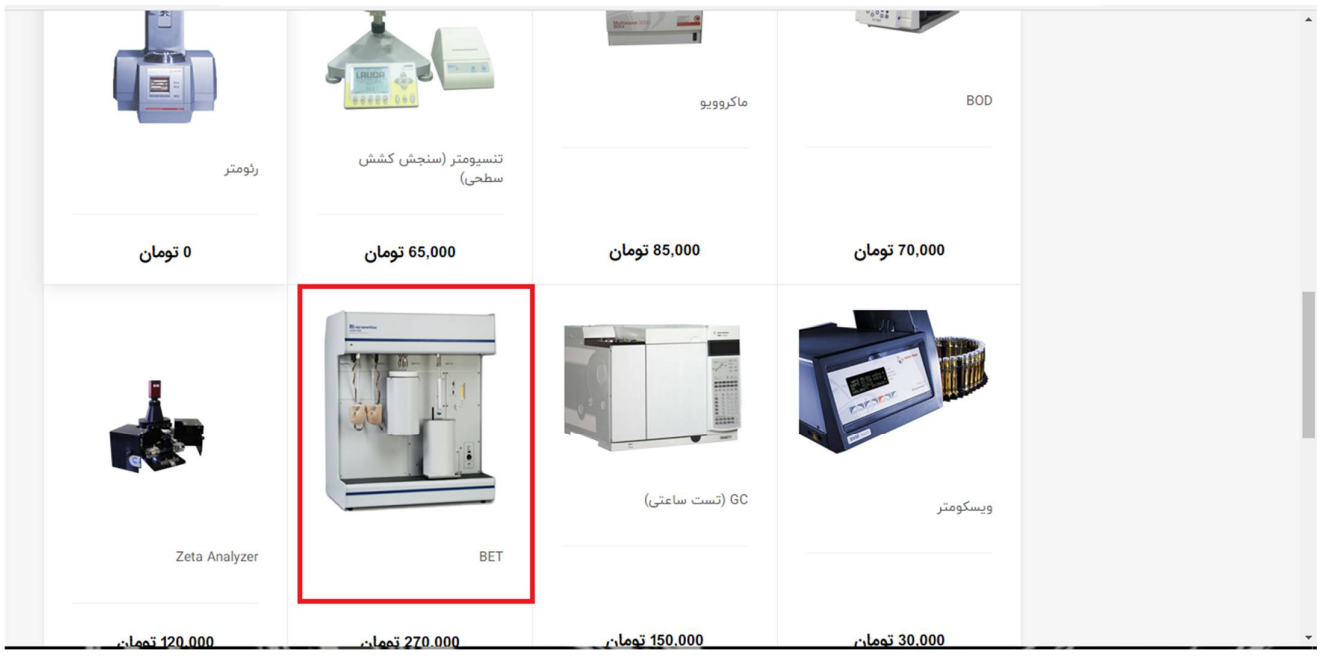

**5 .** با وارد شدن به صفحه آنالیز مورد نظر، فرم مربوطه را تکمیل و مشخصات آنالیز خود را با دقت وارد نمایید و سپس قیمت را چک کنید و بر روی گزینه « **ثبت درخواست** » کلیک کنید **.** 

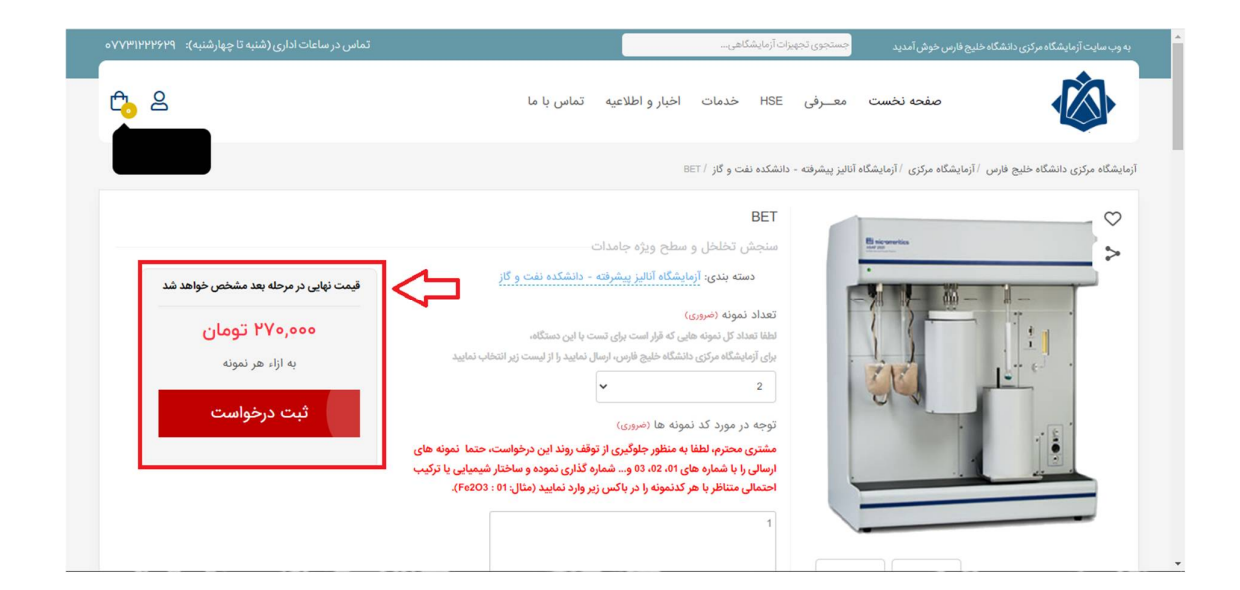

**(ویژه افراد خارج از دانشگاه خلیج فارس )** 

**6 .** در قسمت « **سبد خرید** » مشخصات آنالیز خود را چک کرده و با اطمینان حاصل کردن از درستی آن، روی گزینه «**ادامه ثبت سفارش کلیک** » کنید . هم چنین در این قسمت شما میتوانید« **جمع کل قیمت آزمایش** » و« **جمع کل قیمت سفارشات** » خود را مشاهده کنید .

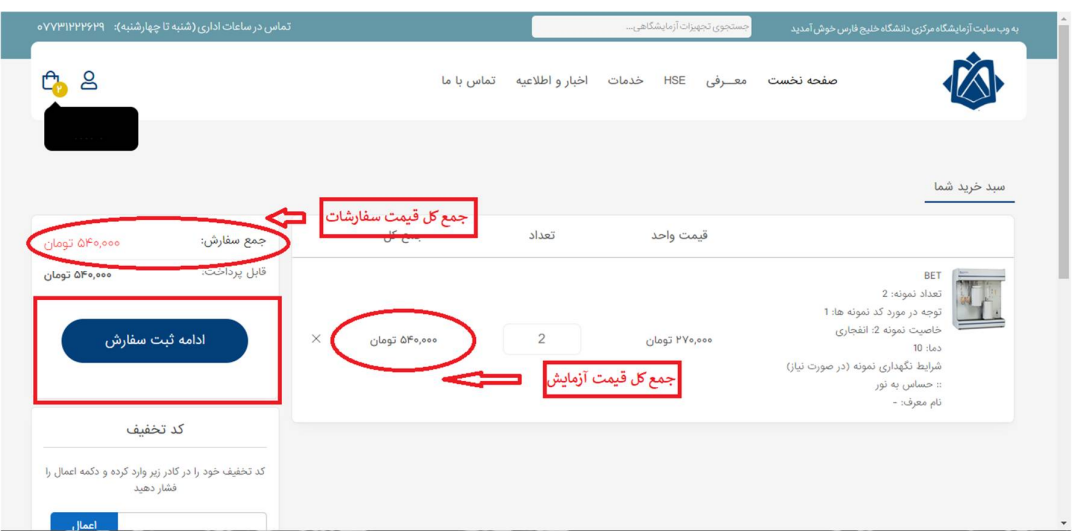

**7 .** در قسمت« **نحوه پرداخت** » سه روش برای پرداخت وجود دارد **.** 

**8 .** با انتخاب روش« **کامل نقد** » بدون انجام عملیاتی دیگر کافیست گزینه« **ادامه ثبت سفارش** »

را انتخاب کرده و به مرحله بعد بروید .

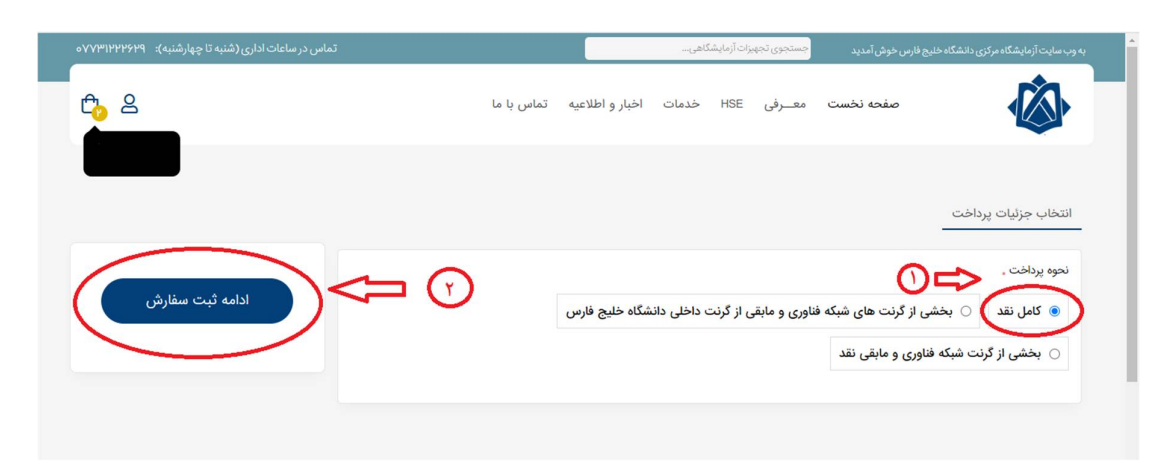

**9 .** روش دوم یا گزینه « **بخشی از گرنت های شبکه فناوری و مابقی از گرنت داخل دانشگاهی دانشگاه خلیج فارس** » صرفا برای افراد درون دانشگاه خلیج فارس می باشد .

**(ویژه افراد خارج از دانشگاه خلیج فارس )** 

**10 .** با انتخاب گزینه سوم یعنی « **بخشی از گرنت شبکه فناوری و مابقی نقد** »، تایید می نمایید که بخشی از هزینه آنالیز را از « **گرنت خودم** » یا « **شخص دیگری** » را پرداخت نمایید.

**--** با انتخاب گزینه « **گرنت خودم** » کافیست گزینه « **ادامه ثبت سفارش** » را زده و به ادامه درخواست خود بروید .

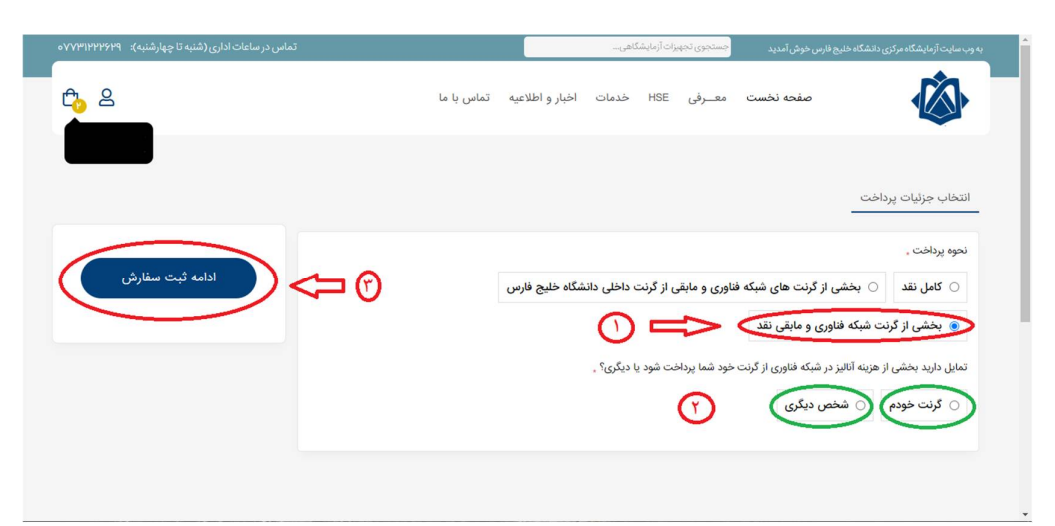

**--** با انتخاب گزینه « **گرنت دیگری** » مشخصات شخصی که به توافق ر سیده اید که هزینه این آنالیز از گرنت شبکه فناوری وی کسر گردد را وارد می کنید. ( توجه: « سند موافقت » در حقیقت متنی است مشخص کننده موافقت شخص ، مبنی بر کسر هزینه این آنالیز از گرنت شبکه فناوری وی که میبایست حتما حاوی تاریخ و امضا و مشخصات فرد اصلی باشد)

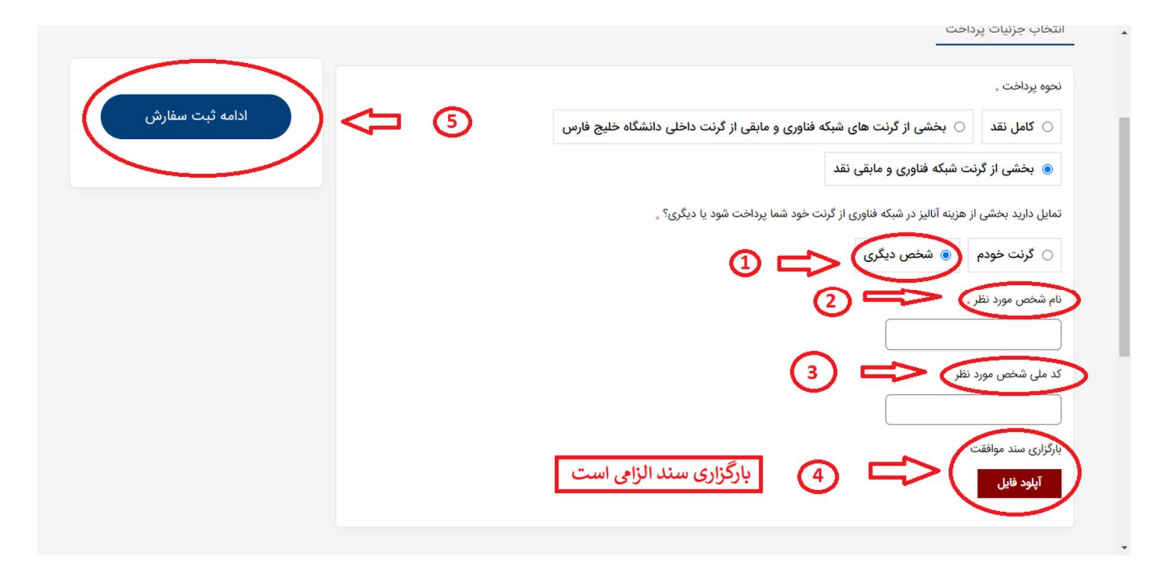

**(ویژه افراد خارج از دانشگاه خلیج فارس )** 

**11 .** در مرحله بعد مطابق تصویر مشخصات کامل آنالیز و نحوه پرداخت خود را چک کرده و پس از حصول اطمینان از صحت مشخصات، بر روی گزینه ثبت سفارش کلیک کنید **.** 

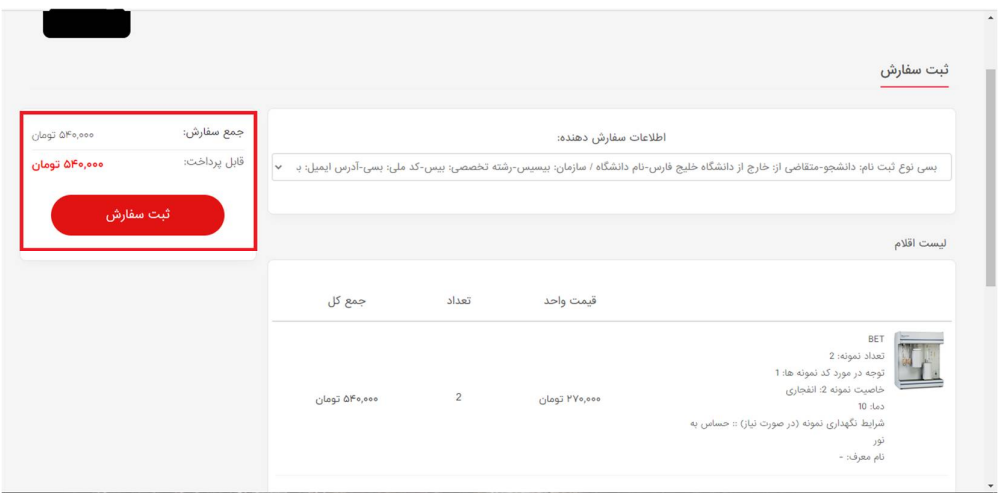

**12 .** در انتها سفارش شما ثبت می گردد و باید منتظر تایید کارشناسان آزمایشگاه مرکزی دانشگاه خلیج فارس بمانید.

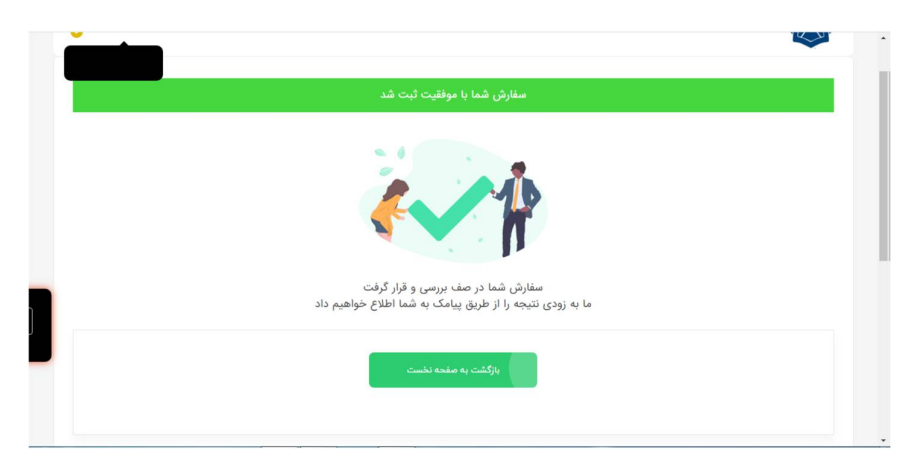

**.13** در صورت تایید کارشناسان، گزینه **«لینک پرداخت»** برای شما فعال خواهد شد که از طریق آن می توانید هزینه تست را واریز نموده و تصویر فیش را از طریق همین وبسایت ارسال نموده تا نمونه شما پس از دریافت توسط پذیرش آزمایشگاه، در نوبت انجام آنالیز قرار بگیرد.